## **คู่มือการใช้แอพพลิเคชั่น Zoom ผ่านสมาร์ทโฟน**

การเข้าใช้แอพพลิเคชั่น Zoom สามารถใช้งานได้ผ่านสองช่องทางคือช่องทางสมาร์ทโฟนหรือผ่าน เครื่องคอมพิวเตอร์แบบใดก็ได้

## **1. การใช้งานผ่านสมาร์มโฟน**

1.1 การลงแอพพลิเคชั่น

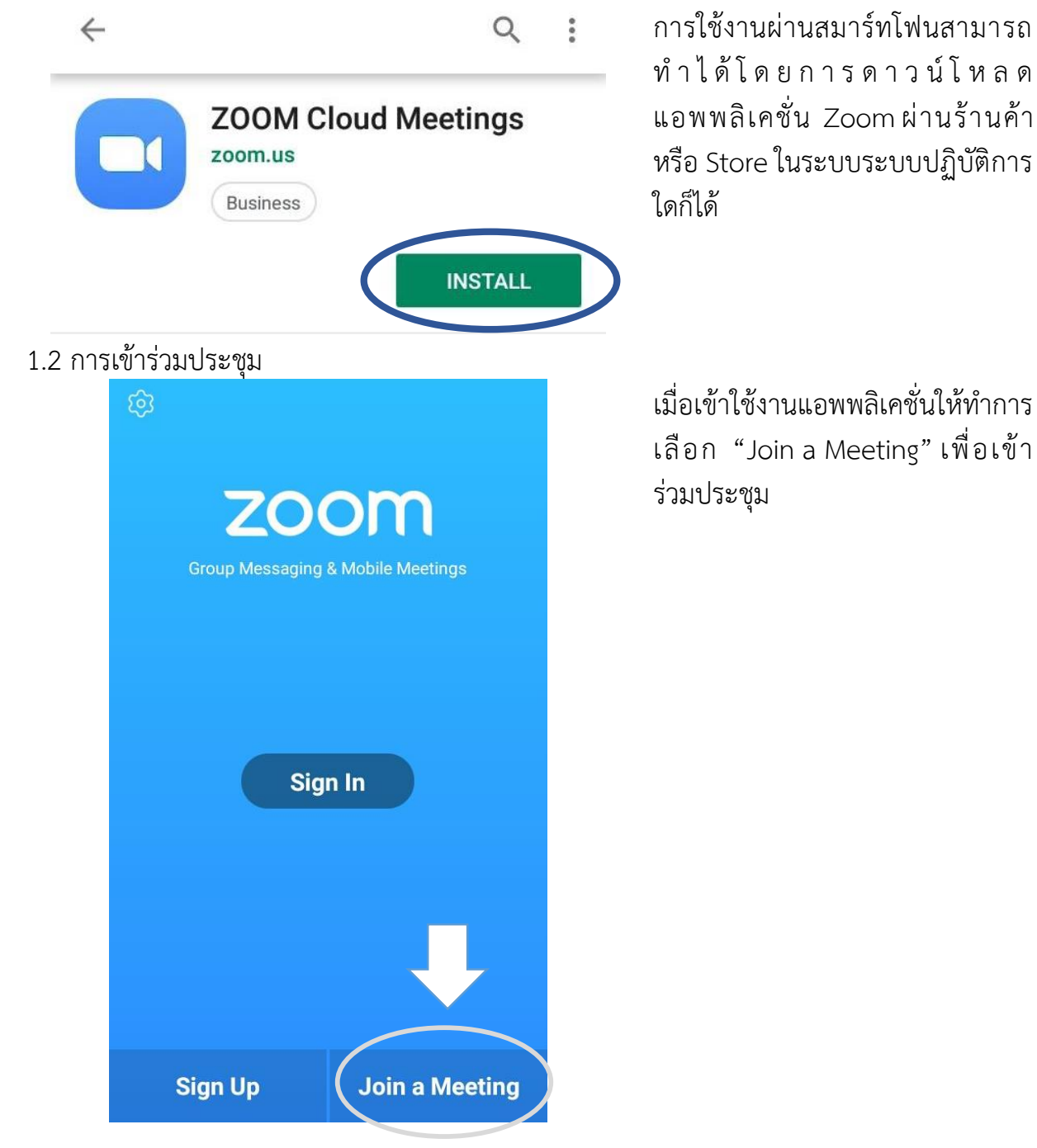

## 1.2.1 การเข้าร่วมประชุมด้วยรหัสห้องประชุม

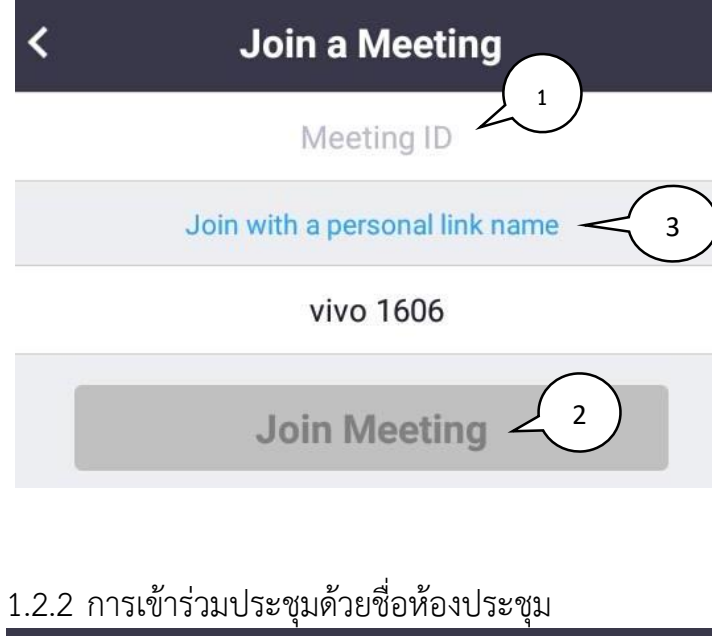

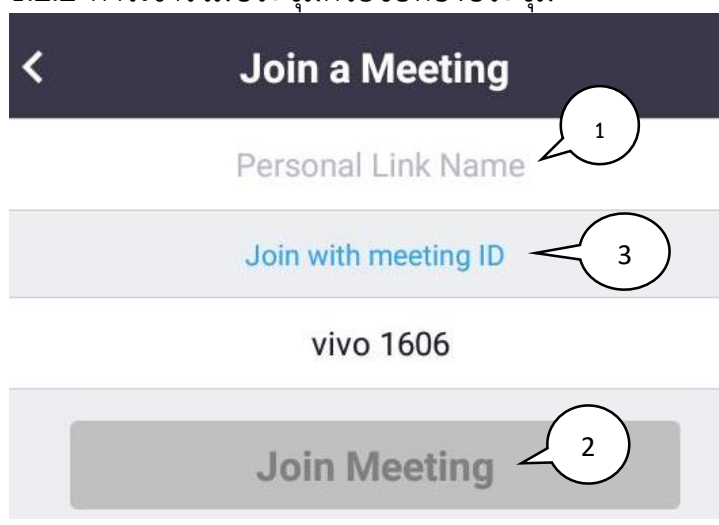

1. หลังจากเลือกเข้าประชุม หรือ "Join a Meeting" แล้วจะ แสดงหน้าให้กรอกรหัสสำหรับเข้า ประชุมในหมายเลข 1 เช่น "367- 169-9640"

2. เลือกปุ่ม "Join Meeting" ในหมายเลข2เพื่อเข้าร่วมประชุม

3.การเข้าร่วมประชุมด้วยชื่อ ห้องสามารถท าได้ด้วยการเลือก ข้อความหมายเลข 3 "Join with a personal link name"

1. เช่นเดียวกับหัวข้อ 1.2.1 แต่ในช่องข้อความหมายเลข1 กรอก ชื่อที่รับจากผู้จัด เช่น "hsmi1"

2. เลือกปุ่ม "Join Meeting" ในหมายเลข2เพื่อเข้าร่วมประชุม 3.สามารถกลับไปยังหน้าเข้า ร่วมประชุมด้วยหมายเลขห้องใน หัวข้อ 1.2.1ได้ด้วยการเลือกข้อความ หม ายเลข 3 "Join with meeting  $\mathsf{ID}"$ 

## 1.3การใช้งานแอพพลิเคชั่น

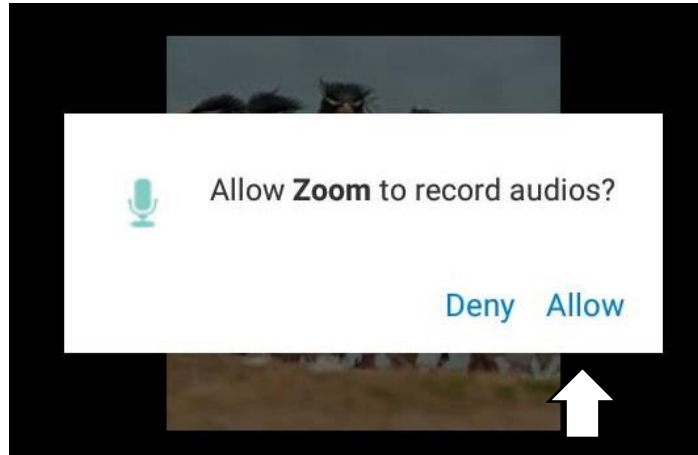

เมื่อมีการใช้งานครั้งแรกจะมีการขอ อนุญาตเข้าถึงอปุกรณ์เสียงให้กดตก ลงหรือ **"**Allow**"**

เลือกการวิธีการเชื่อมต่ออุปกรณ์เสียง ในก รณีนี้เลือก "Call via Device Audio"

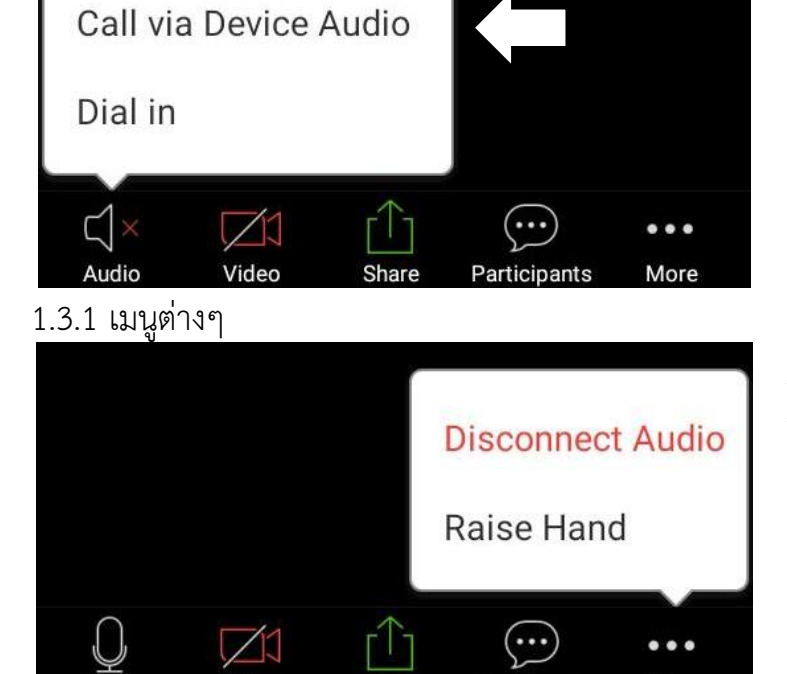

Share

Participants

More

Video

**Audio** เปิดปิดไมโครโฟน **Video** เปิดปิดวีดีโอ **Share** แชร์หน้าจอของตัวเอง **Participants** สนทนากับผู้เข้าร่วมอื่น **Disconnect Audio** ตัดการเชื่อมต่อ อุปกรณ์เสียง **Raise Hand** ยกมือเมื่อต้องการแสดง ความคิดเห็น